## Quick Reference Guide

## **MiCollab desktop client features – handoff call**

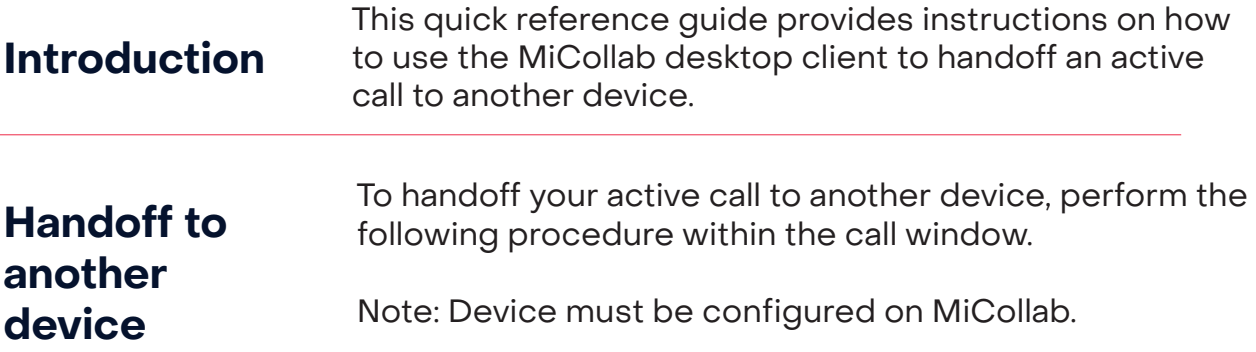

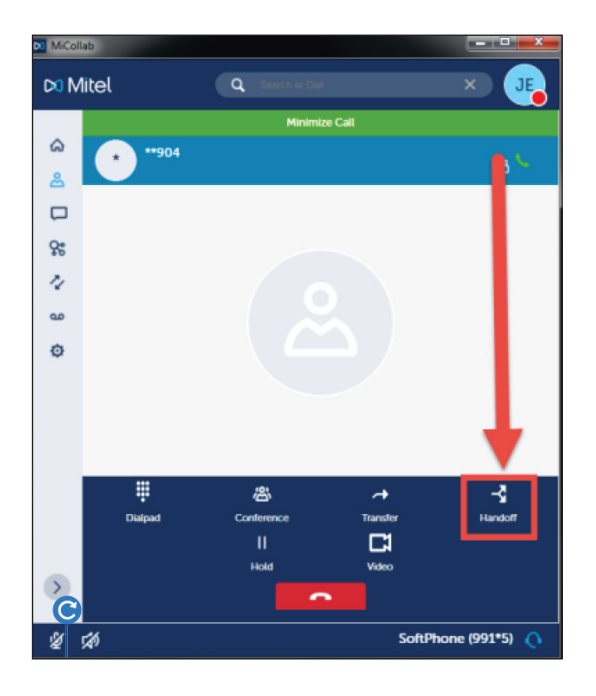

## **Step 1** Click Handoff. **Step 2** In the Handoff to dialog box, **Step 2** In the Handoff to dialog box,

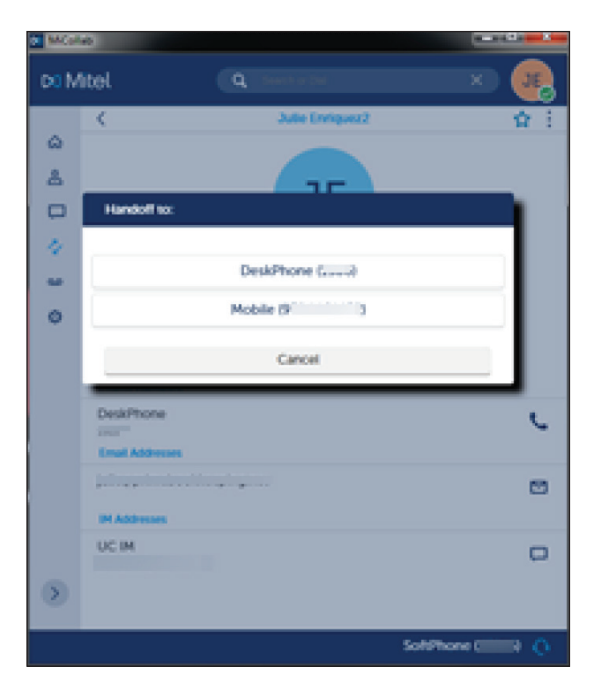

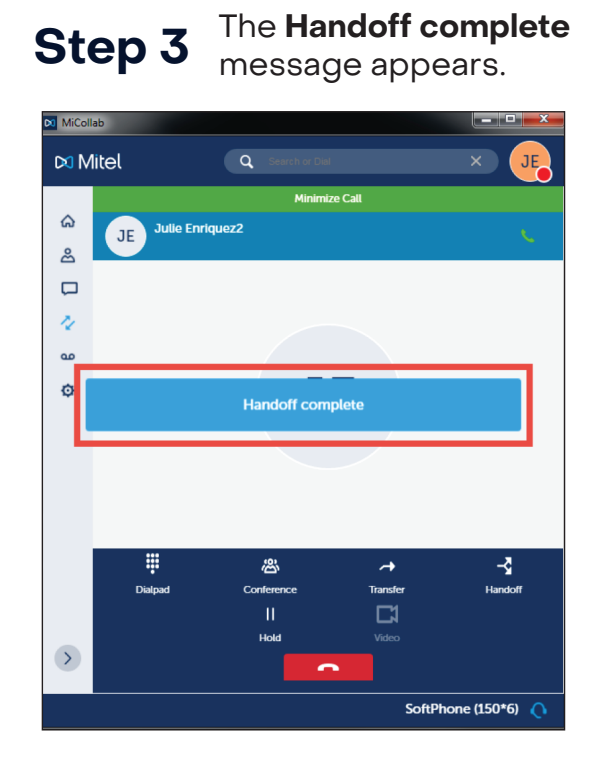

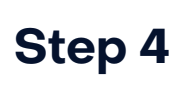

**Step 4** in the MiCollab desktop client The call remains displayed after transferring devices.

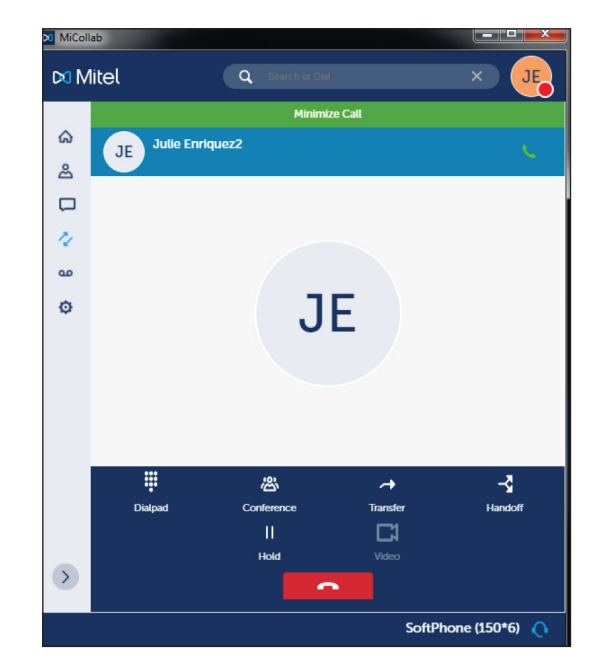

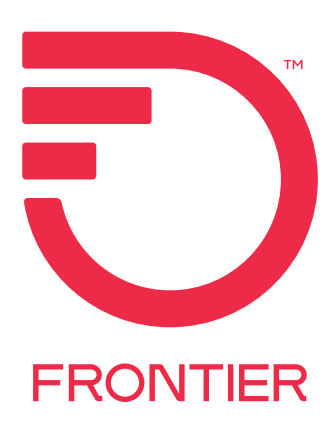